# **Obsługa poczty w programie Sekretarz MADAR**

**Instrukcja obsługi**

MADAR

www.madar.com.pl Zabrze 2007

#### Wydawca: **MADAR spółka z o.o.** 41-819 Zabrze, ul. Skłodowskiej 12d/3 tel./fax (0 32) 278-66-65 www.madar.com.pl e-mail: madar@madar.com.pl

#### aktualna wersja HTML niniejszego pliku wersja PDF niniejszego pliku

Wszelkie prawa zastrzeżone. All rights reserved.

Nieautoryzowane rozpowszechnianie całości lub fragmentu utworu w jakiejkolwiek postaci czy też przy użyciu jakichkolwiek środków technicznych – graficznych, elektronicznych czy mechanicznych jest zabronione.

Znaki handlowe i towarowe występujące w tekście są zastrzeżonymi znakami ich posiadaczy.

Copyright by Madar sp. z o.o. Zabrze 2007

# **Spis treści**

# <span id="page-2-0"></span>**[Spis Treści](#page-2-0) 3**

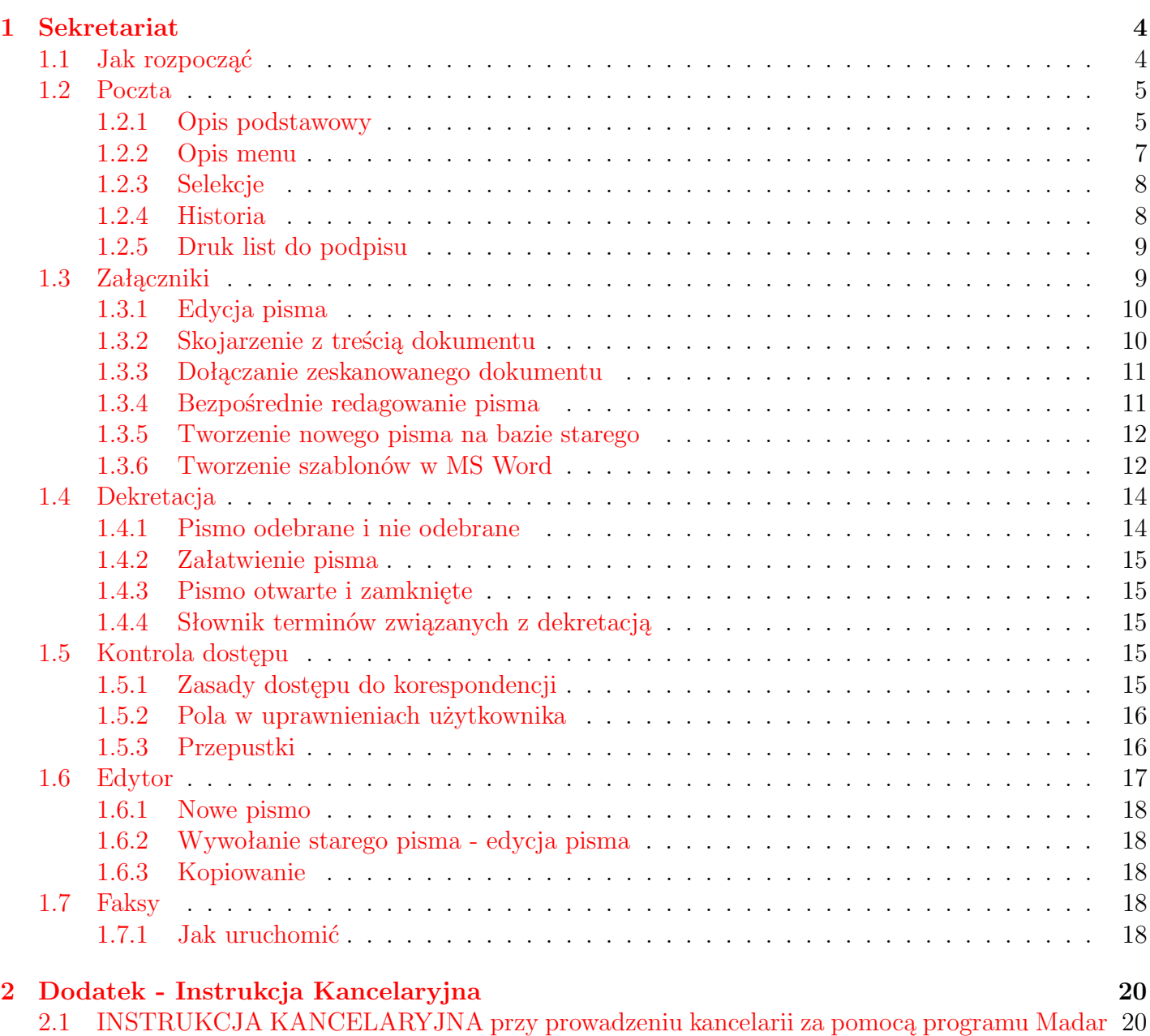

# <span id="page-3-2"></span><span id="page-3-0"></span>**1. Sekretariat**

W opcji Sekretariat zawarte są te funkcje, które ułatwiają prace biurowe w zakresie prowadzenia i rejestracji dokumentów i korespondencji. Zawiera również prosty edytor umożliwiający napisanie pisma oraz pozwala na prowadzenie ewidencji poczty, zarówno wchodzącej jak i wychodzącej, wraz z pełnymi treściami (bądź w postaci napisanego wcześniej pisma, bądź graficznie – skanowany dokument).

Funkcje związane z obsługą poczty znajdują się w module sekretariat in pozwalają na rejestrację pism, faksów i dokumentów w formie dzienników podawczych. Ewidencje pism można prowadzić, w zależności od rodzaju pisma, w czterech różnych dziennikach, wybieranych w poszczególnych opcjach:

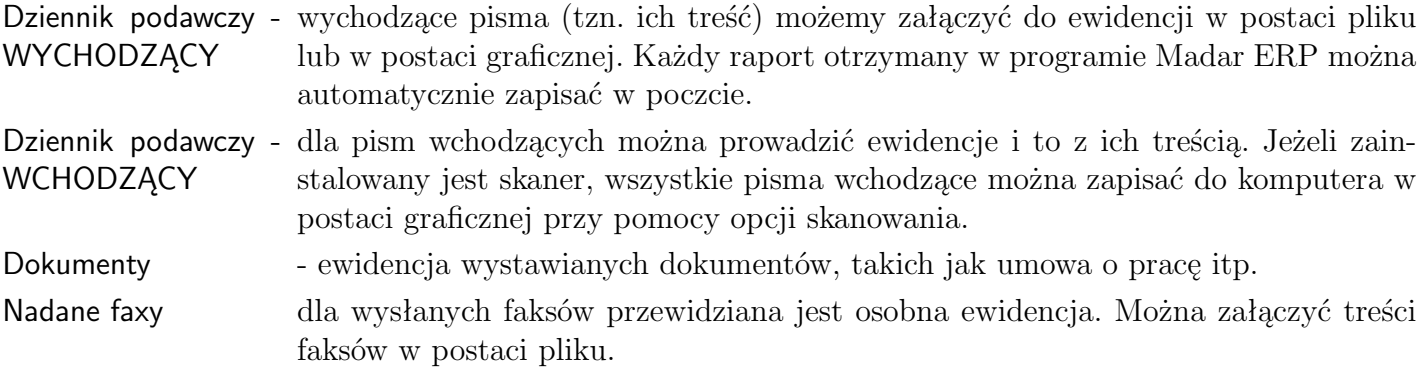

Edytor wbudowany w programie umożliwia tworzenie plików typu \*.rtf, \*.txt, \*.txm.

# <span id="page-3-1"></span>**1.1 Jak rozpocząć**

Zasady rejestracji i analizy pism w każdej z opcji są podobne. Wszelkie operacje są wywoływane po wybraniu i kliknięciu na przycisku - u dołu okienka lub pozycję z menu pomocniczego - u góry okienka. Szczegółowy sposób dopisywania pism do ewidencji, poprawy i analizy opisują następne rozdziały.

• **Rejestracja w dzienniku korespondencji**, automatyzacja tworzenia pism – wykorzystanie szablonów MS-Word i OpenOffice. Pisma są ewidencjonowane we właściwym dzienniku korespondencji lub rejestrze spraw. Wprowadzane są takie informacje jak: data, korespondent, rodzaj wysyłanego dokumentu, opis przesyłki, operator, data załatwienia. Możliwe są wydruki dziennika podawczego za dany okres, zestawienia kosztów.

Możliwość umieszczenia dyspozycji dotyczących osoby bądź działu, sposobu i terminu załatwienia sprawy, aprobaty bądź podpisania.

• **Dekretacja, podpisywanie i przekazywanie pism** wchodzących.

Istnieje możliwość przekazywanie korespondencji do kontroli bądź aprobaty do innych sekretariatów, kancelarii bądź referentów. Określanie terminu załatwienia czy podpisu oraz wykorzystanie operatorów pozwala na wprowadzenie kontroli wykonania zadań – na przykład podpisania odbioru przez odpowiednie działy. Zestawienia spraw niezałatwionych czy bez podpisu ułatwiają dodatkowo to zagadnienie.

- **Zabezpieczenia przed dostępem niepowołanych osób** do wprowadzonej informacji, poprzez system haseł i praw dostępu na poziomie pisma.
- Automatyzacja tworzenia korespondencji. Dzięki współpracy z innymi edytorami istnieje możliwość wykorzystania funkcji, jakie one oferują. Szablony dokumentów (\*.doc, \*.sxw) mogą być podstawą tworzenia określonej grupy dokumentów. Również łatwość wyszukiwania pozwala na szybki dostęp i wykorzystanie istniejącej już korespondencji w procesie tworzenia nowych.
- **Dołączania pełnych treści pism** w postaci pliku z programów tekstowych bądź graficznych – na przykład skanowanych. Wbudowana przeglądarka umożliwia podgląd i wydruk wybranych dokumentów. Uprawnione osoby mogą również dokonać korekty.
- **Baza korespondentów.** Wszystkie dane na temat instytucji, osób czy firm, z którymi prowadzona jest korespondencja gromadzone są w jednej bazie, przyspieszając proces tworzenia i umożliwiając analizę dokumentów.
- **Analiza** Informacje wprowadzone są do programu miedzy innymi po to, by móc w szybki sposób uzyskać interesujące użytkownika informacje. Analizę wprowadzonej dokumentacji do ewidencji można przeprowadzić dwojako:
	- w postaci selekcji na liście na ekranie komputera
	- w postaci zestawienia, które można wydrukować.

Analizę można wykonywać na podstawie kilku różnych danych – opisujących pismo i wprowadzonych przy okazji ewidencji pisma.

• **Dodatkowe możliwości**. W programie istnieje możliwość wydruku dziennika korespondencji, list do podpisu czy do odbioru korespondencji. Adresowanie kopert i wydruk nalepek adresowych, obliczanie opłat, wysyłanie wiadomości e-mail to niektóre z dodatkowych możliwości programu. Mechanizmy selekcji i agregacji informacji, według zadanych parametrów: korespondentów, daty, operatorów, teczki, tematu, rodzaju wysyłki.

# <span id="page-4-0"></span>**1.2 Poczta**

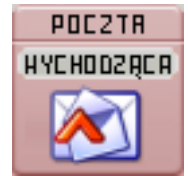

Po wybraniu właściwej ewidencji dopisanie nowego pisma jest możliwe po wybraniu przycisku dopisz u dołu ekranu lub naciśnięciu klawisza F2 . Po wybraniu tej opcji otwiera się okno, które będzie zawierać informacje o nowym piśmie.

Sposób obsługi poczty wychodzącej i innych dzienników podawczych w zakresie podstawowym jest bardzo podobny. Dlatego opisana zostanie głównie poczta wychodząca.

#### <span id="page-4-1"></span>**1.2.1 Opis podstawowy**

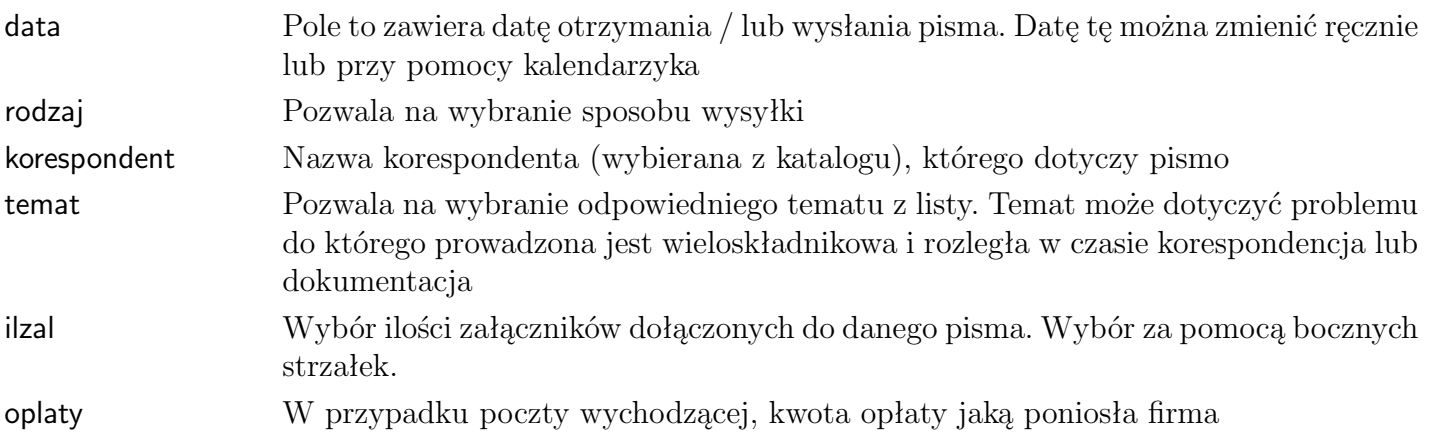

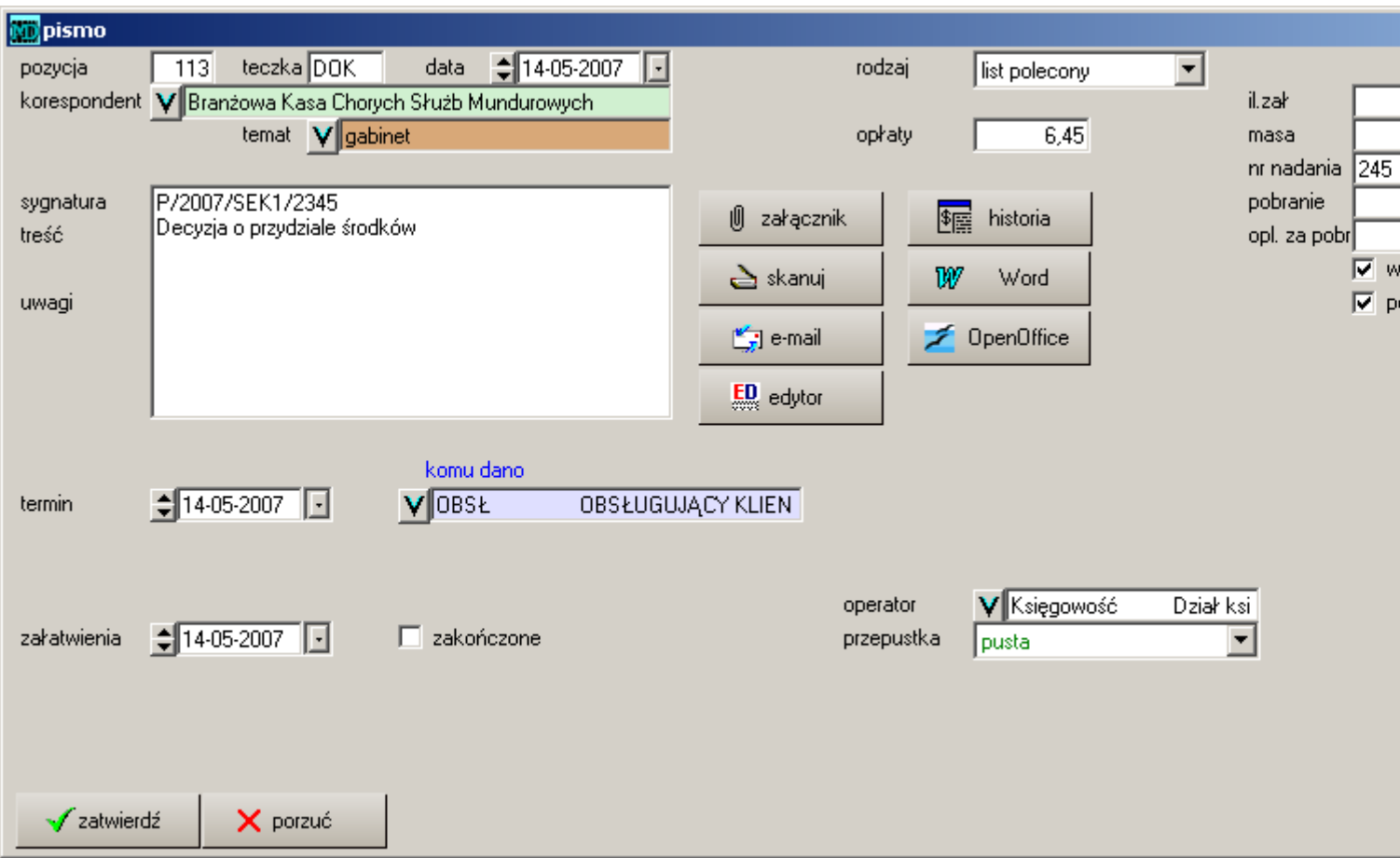

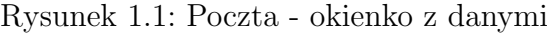

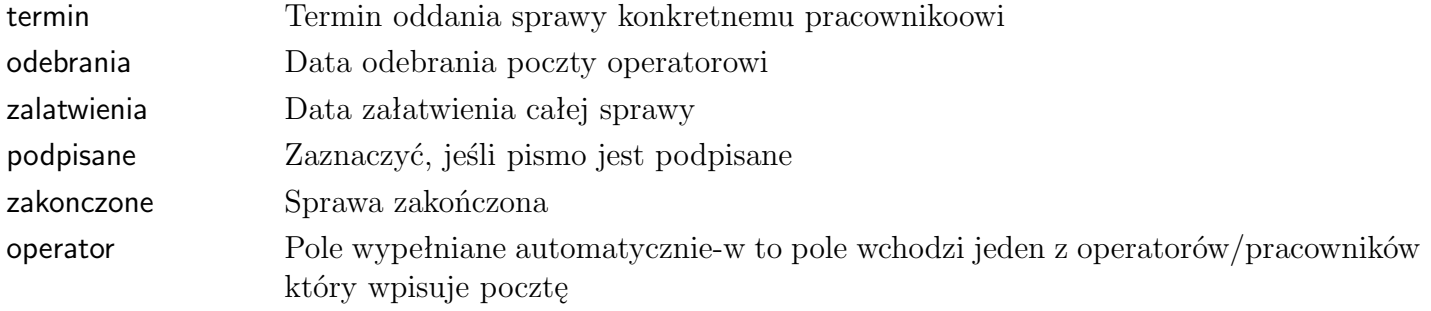

#### **Sposób wykonania**

komu dano można "skierować" pismo do konkretnego pracownika (szczególnie dotyczy to poczty wchodzącej). Jeżeli wybierze się z listy operatorów adresata (np. pracownik Jan Kowalski) -– uaktywnia się wtedy kontrolę odbioru poczty. Jeżeli w polu odebrał jest data 01/01/1900 — pozycja jest zaznaczona jako nieodebrana (i pojawia się nieodebrana na zestawieniu), list w pozycji numer odpowiedzi w ewidencji, zakończone *∨* sprawa zakończona.

#### <span id="page-6-1"></span>**Termin**

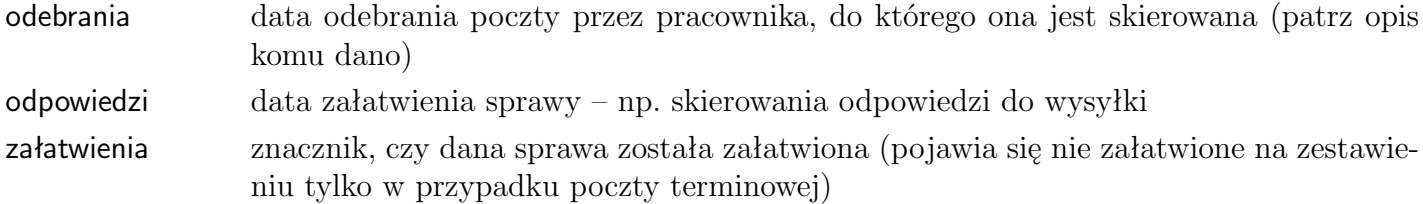

W okienku znajdują się również ikony, pozwalające na skojarzenie dokumentu z wpisaną pocztą, to znaczy możliwy będzie podgląd (i modyfikacja - w przypadku pism) wysyłanego bądź otrzymanego dokumentu bezpośrednio z pozycji w poczcie:

- przy pomocy przycisku załącznik istnieje możliwość załączenia gotowego już pliku (\*.txt, \*.doc, \*.rtf, \*.bmp) do poczty
- przycisk skanuj umożliwia nam skanowanie dokumentu i załączenie go do poczty
- przycisk Word lub OpenOffice wywołanie edytora Word lub Open Office i po zredagowaniu nowego pisma – załączenie do poczty
- przycisk edytor wywołanie edytora MADAR i po zredagowaniu nowego pisma załączenie do poczty

Po wpisaniu danych do pól należy nacisnąć przycisk  $\mathcal{I}^{\text{zatwierdž}}$ , po czym dane zostaną dopisane do ewidencji.

### <span id="page-6-0"></span>**1.2.2 Opis menu**

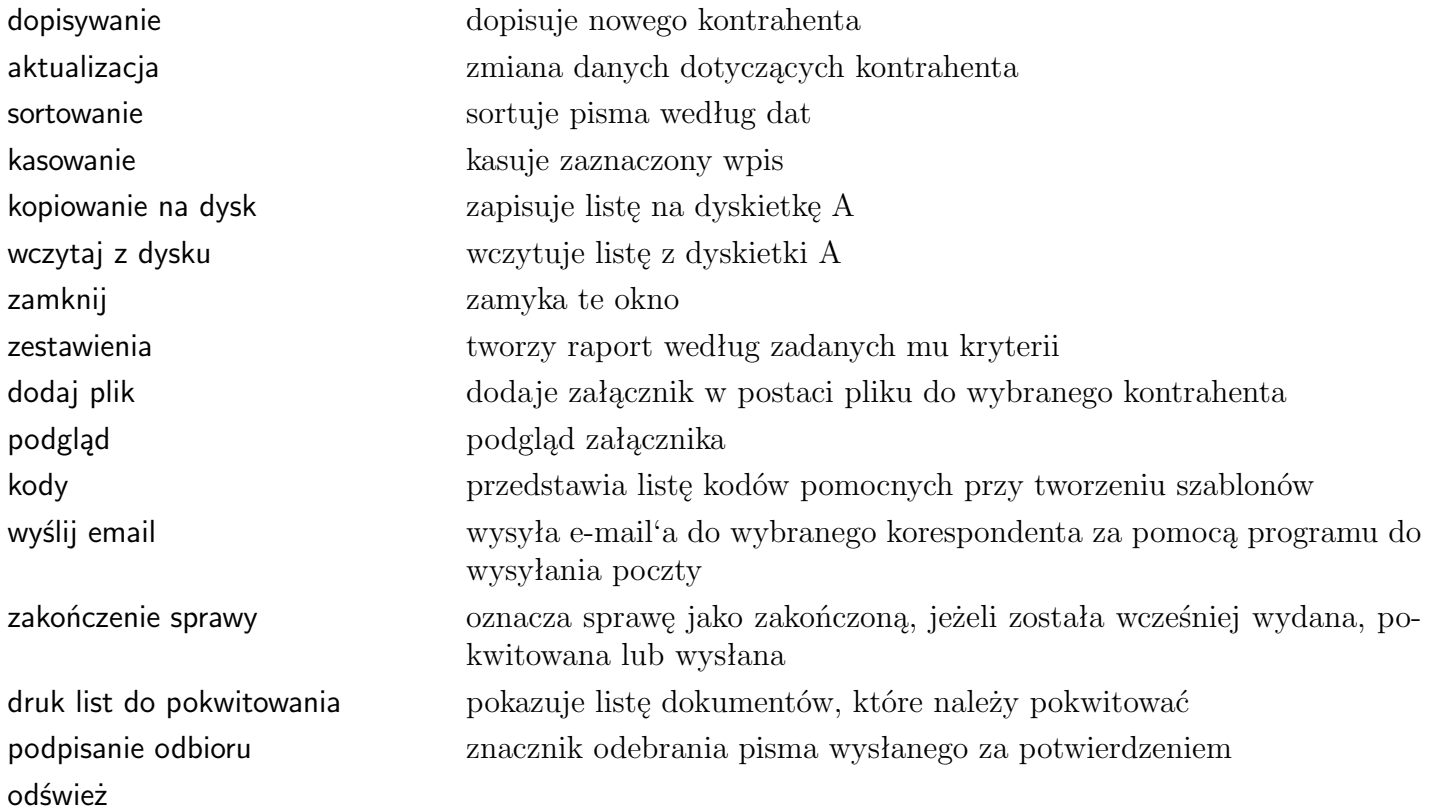

### <span id="page-7-0"></span>**1.2.3 Selekcje**

Selekcje pozwalają na uzyskanie na ekranie listy pism spełniających wybrane kryterium. Selekcje można łączyć ze sobą.

#### **Selekcja według kontrahenta**

Pozwala na wybranie z listy tych pozycji, które dotyczą wybranego kontrahenta. Wykaz taki pojawi się w oknie po wykonaniu następujących czynności:

- należy wybrać jedną z opcji (poczta wychodząca; poczta wchodząca; dokumenty; faksy)
- należy wywołać listę kontrahentów przyciskiem [V] (pierwszym od góry)
- z listy tej wybrać kontrahenta poprzez kliknięcie na nazwie i zatwierdzeniu przyciskiem  $\sqrt{\frac{2 \text{ atwierd} z}{\lambda}}$ lub klawiszem Enter

Nazwa kontrahenta przepisuje się w miejsce kresek obok przycisku [V], a poniżej pojawia się zestawienie wszystkich dokumentów dotyczących tylko tego kontrahenta.

#### **Selekcja według sprawy**

Pozwala na wybranie z listy tych pozycji, które dotyczą wybranej sprawy. Wykaz taki uzyskuje się postępując tak samo, jak przy selekcji według kontrahenta tylko wywołując listę spraw przyciskiem [V] (drugim od góry).

#### **Selekcja według teczki**

Pozwala na zestawienie wszystkich dokumentów według symbolu teczki.

- 1. Dla wszystkich kontrahentów
	- w polu teczka wpisuje się symbol (numer, nazwę), którym oznaczona została pewna grupa dokumentów
	- ∀zatwierdź | • zatwierdza przyciskiem

W oknie pojawia się zestaw dokumentów o podanym symbolu dla wszystkich kontrahentów. Należy przypomnieć, że program rozróżnia duże i małe litery stąd teczka dok to nie ta sama teczka co DOK.

- 2. Dla wybranego kontrahenta / sprawy
	- należy wybrać kontrahenta / sprawę z listy przycisk [V]
	- w polu teczka wpisać symbol (numer, nazwę), którą oznaczona została pewna grupa dokumentów
	- zatwierdzić przyciskiem  $\sqrt{\frac{2}{3}}$ zatwierdź

Pojawia się zestaw dokumentów o podanym symbolu tylko dla tego kontrahenta / sprawy.

#### <span id="page-7-1"></span>**1.2.4 Historia**

Możliwe jest w programie uzyskanie zestawień wybranych pozycji w postaci wydruku (na ekranie bądź na drukarce), według ustalonych kryteriów. Oprócz omawianych w poprzednim rozdziale selekcji według kontrahenta, zadania czy teczki możliwe jest uzyskanie zestawień pism z danego okresu, nie odebranych lub bez odpowiedzi. Po wywołaniu opcji *zestawienie - historia* z menu na górze okienka pojawia się okienko dialogowe, w którym poszczególne pola oznaczają:

od dnia, do dnia okno do wpisania dat. Aby na zestawieniu pojawiły się pozycje tylko z podanego zakresu należy dodatkowo zaznaczyć pole według dat.

W polach wpisuje się odpowiednie dane, tak jak w przypadku selekcji. Jeżeli w polu obok kontrahenta pozostawimy kreski to zestawienie będzie dotyczyło wszystkich kontrahentów.

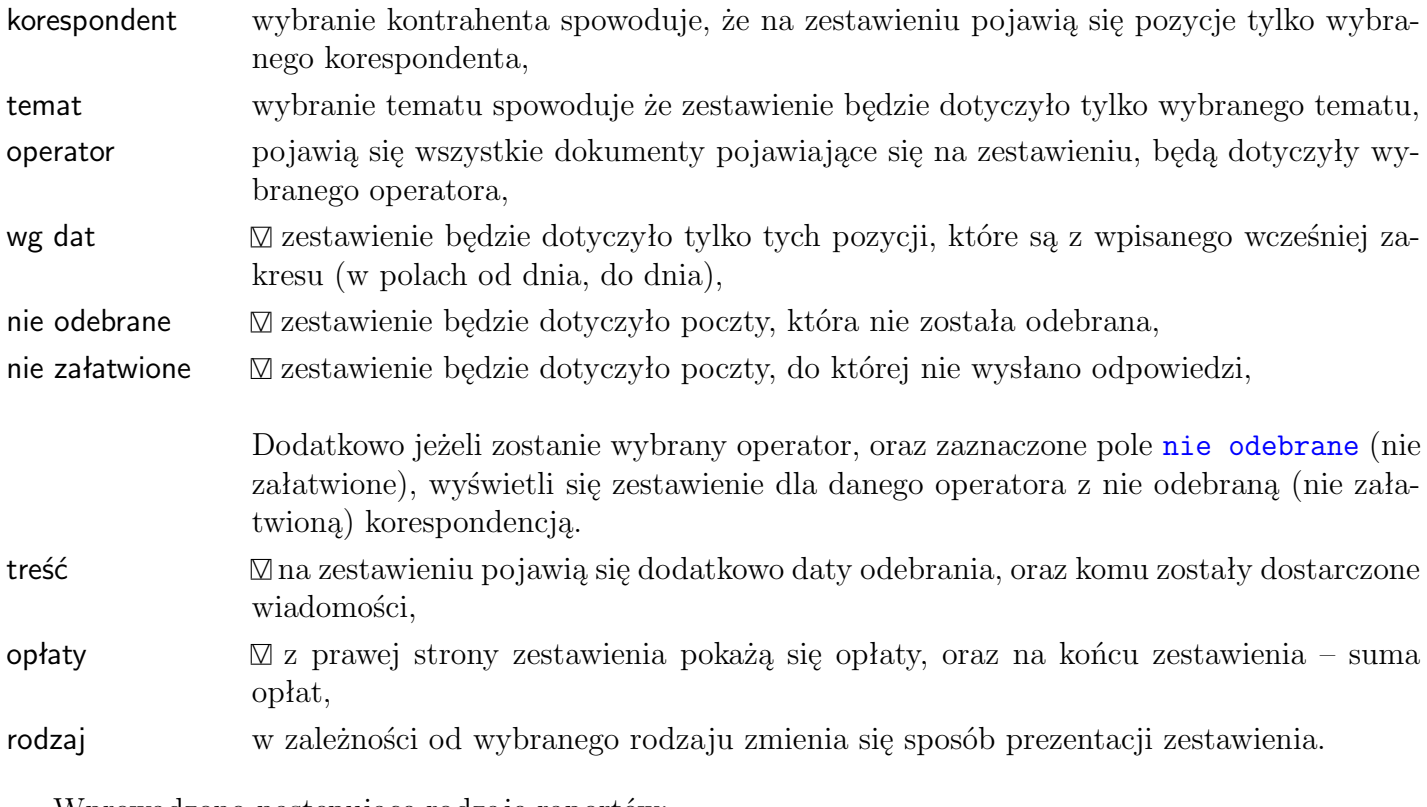

Wprowadzono następujące rodzaje raportów:

pełny – wszystkie informacje o dokumentach do podpisu – zastępujący książkę podawczą książka podawcza opłaty - rozliczenie opłat

Po naciśnięciu przycisku start na monitorze pojawi się zestawienie, które również można wydrukować.

#### <span id="page-8-0"></span>**1.2.5 Druk list do podpisu**

W programie można drukować zestawienie korespondencji w postaci list.

Służy do tego opcja z menu lokalnego: *operacje – druk list do podpisu*. W wyniku wykonania tej funkcji ustawiany jest znacznik w każdej wydrukowanej korespondencji podpisane.

# <span id="page-8-1"></span>**1.3 Załączniki**

Do każdej pozycji w poczcie przychodzącej i wychodzącej można dołączyć plik z treścią dokumentu. Można stworzyć pismo w zewnętrznym edytorze i je dołączyć [1.3.2](#page-9-1) lub korzystać z funkcji wykorzystujących szablony [1.3.6](#page-11-1) czy bezpośrednie wywołania edytorów. Technicznie, niezależnie od metody, pliki są kopiowane do odpowiedniego podkatalogu pod nazwą nr.roz (nr-numer w ewidencji; roz – rozszerzenie  $(*.doc, * .rtf, * .sw, itp.)$  np. dla pierwszego 1.roz ).:

| LP.          | dziennik podawczy na dzien 28/12/2003<br>data<br>wpływu | korespondent                                                                       | pismo                          | il.<br>zał | dokąd<br>skierowano         | pokwitowanie | uwagi |
|--------------|---------------------------------------------------------|------------------------------------------------------------------------------------|--------------------------------|------------|-----------------------------|--------------|-------|
| $\mathbf{1}$ |                                                         | 27/ 12/ 2003 SUBIEKT" SPÓŁKA CYWILNA S. OPIPO - kkk<br>Radomsko ul. Przedborska 54 |                                |            | 0 L                         |              |       |
| 2            | 27/12/2003                                              | N.Z.O.Z laboratorium Analit.- Ball TTTTTTT<br>Radomsko                             |                                | Ω.         |                             |              |       |
| 3            |                                                         | 27/ 12/ 2003 ACP PHARMA . S.A. oddział Łódł H.<br>Łódź ul. Ustronna 3/9            |                                | n.         |                             |              |       |
| 4            |                                                         | 27/ 12/ 2003  " SLINAP" art. med. sprzęt.<br>91-335 Łódż ul. Limanowskiego         | mkk.                           |            | 0 L                         |              |       |
| 5            |                                                         | 27/ 12/ 2003  " SLINAP" art. med. sprzęt.<br>91-335 Łódż ul. Limanowskiego         | $III - 000$                    |            | 0 <sub>1</sub>              |              |       |
| 6            | 27/12/2003                                              | Zespół Szkół Ponadgimnazjalnyc  <br>Kamieńsk                                       | ahdfh/98/00<br>jhvgjhgjhgjhgjh | 0          | <b>S1</b><br>S <sub>2</sub> |              |       |
| 1256         |                                                         | 27/ 12/ 2003 Branżowa Kasa Chorych Służb Mu P/2003/SEK1/2345<br>ŁÓDŻ               | Decyzja o przydziale środków   |            | $0$ S <sub>2</sub>          |              |       |

Rysunek 1.2: Wydruk listy do podpisu

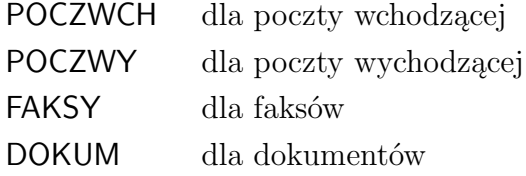

# <span id="page-9-0"></span>**1.3.1 Edycja pisma**

Pismo napisane w komputerze i załączone do poczty (bądź za pomocą przycisku załącznik), bądź pisane poprzez bezpośrednie wywołanie edytora) można podejrzeć, wydrukować ponownie czy wprowadzić poprawki. Nazwane to jest edycją pisma. Edycję w już zatwierdzonym piśmie (typu \*.doc, \*.sxw, \*.rtf,) możemy wykonać następująco:

- po wywołaniu właściwej ewidencji i po podświetleniu pisma w oknie ewidencji należy wybrać przycisk podejrzyj otworzy się nam edytor wraz z pismem,
- należy poprawić tekst, a po zakończeniu zapisać,
- następnie zatwierdzić w ewidencji poczty po wybraniu przycisku  $\sqrt{\frac{z^2+1}{z^2}}$  zmienione pismo zostanie załączone do ewidencji, a jego pierwotna wersja zostanie utracona.

# <span id="page-9-1"></span>**1.3.2 Skojarzenie z treścią dokumentu**

Możliwe jest załączanie do każdej pozycji w ewidencji dokumentów zapisanych w komputerze w formie:

\*.doc (word),

\*.txt (pliki tekstowe), \*.rtf (edytor MADAR), \*.awd (bitmapy), \*.sxw (OpenOffice).

Po wybraniu właściwej ewidencji i zaznaczeniu pisma, do którego załączany jest plik, należy nacisnąć przycisk załącznik plik . Następnie z pojawiającej się listy plików wybrać właściwy i nacisnąć przycisk otwórz .

Odczytanie zawartości pliku jest możliwe po wybraniu i zaznaczeniu (podświetleniu) pozycji w ewidencji, do której został załączony i naciśnięciu przycisku **podejrzyj** . W przypadku pism (nie skanowanych, lecz pisanych w komputerze) możliwa jest modyfikacja treści pisma.

# <span id="page-10-0"></span>**1.3.3 Dołączanie zeskanowanego dokumentu**

W programie możliwe jest dołączenie dowolnego dokumentu, wykorzystując skaner. Należy się upewnić, czy są zainstalowane sterowniki TWAIN (sterownik skanera).

- 1. Należy wejść do okienka z pocztą wybierając edycja lub dopisz nowe pismo.
- 2. Następnie wybrać przycisk skanuj . Zostanie wywołane okienko obsługi skanera. Po zeskanowaniu dokumentu należy zamknąć okienko skanera.
- 3. Zeskanowany dokument wyświetli się w postaci podglądu w programie MADAR. Po jego zamknięciu należy zatwierdzić okienko edycji poczty.
- 4. Program sam zapisze plik z rozszerzeniem PNG, dodając załącznik do pisma.

Wybierając klawisz podgląd pliku można oglądać załączone skany dokumentów.

# <span id="page-10-1"></span>**1.3.4 Bezpośrednie redagowanie pisma**

Nowe pismo czy ofertę, które trzeba napisać i wysłać rejestruje się najpierw w poczcie, po czym wywołuje edytor (z poziomu poczty) i zapisuje pismo. Po wywołaniu właściwej ewidencji i wybraniu przycisku dopisz otwiera się okno do zapisania informacji o piśmie. Należy wprowadzić podstawowe dane: kontrahenta, datę, opis. Aby wywołać edytor i wpisać treść pisma należy:

- wybrać ikonę
- Word wywołuje się edytor Word for Windows (pliki typu  $*d$ .doc)
- OpenOffice wywołuje się edytor Dokument tekstowy w Open Office'ie (pliki typu \*.sxw)
- $\text{edytor}$  wywołuje się edytor MADAR (pliki typu \*.rtf)
- po napisaniu treści i wydrukowaniu następuje powrót do ewidencji poczty i zapis pełnej treści pisma (jako załączony plik).

Pismo zostanie automatycznie załączone do ewidencji po zapisaniu go w edytorze. Jeżeli wykorzystywany jest do pisania korespondencji edytor Word for Windows – można korzystać z zaprojektowanego szablonu. We wzorze tym umieszczony jest zazwyczaj:

• na stałe umieszczony nagłówek firmowy,

• automatycznie wypełniające się pola (na podstawie danych wpisanych do ewidencji): odbiorca pisma, data i treści (czego dotyczy).

Można zaprojektować kilka szablonów, np. szablon do faksów, oferty czy zwykłego pisma. Szablon przypisany jest do sprawy – stąd zmiana szablonu wykonywana jest po wybraniu odpowiedniej pozycji z listy spraw Szczegółowy opis tworzenia szablonów oraz ich wyboru opisuje dalsza część instrukcji.

# <span id="page-11-0"></span>**1.3.5 Tworzenie nowego pisma na bazie starego**

Jeżeli pismo bądź oferta jest bardzo podobna do wcześniejszej – można na jej podstawie stworzyć nowe pismo / ofertę, bez zmiany treści starej. Aby wykonać to w programie należy:

- po wywołaniu właściwej ewidencji i po podświetleniu pisma w oknie ewidencji należy wybrać przycisk d. podobny . Otworzy się edytor wraz z pismem
- poprawić tekst, a po zakończeniu zapisać nastąpi powrót do programu Sekretarz
- pismo w ewidencji należy zatwierdzić przyciskiem  $\mathcal{I}^{\text{zatwierd\'z}}$  zostanie on załączony do ewidencji jako drugie pismo

# <span id="page-11-1"></span>**1.3.6 Tworzenie szablonów w MS Word**

Szablony projektuje się zgodnie z zasadami przyjętymi w Word lub Open Office. Poniżej pokrótce sposób ich tworzenia dla edytora z Office 98:

- 1. Utworzyć pusty szablon, na przykład wybrać funkcję *Plik Nowy*, u dołu okienka zaznaczyć *∨* **szablon**.
- 2. Wpisać nagłówek firmowy oraz inne stałe elementy szablonu.
- 3. Zaprojektować pola szablonu (do kogo, datę, dotyczy):
	- ustawić się w miejscu, gdzie mają zostać wprowadzone dane,
	- wybrać opcję Widok paski narzędzi i zaznaczyć Formularze,
	- $\bullet$  z paska narzędzi Formularze wybrać ikonę "Pole tekstowe formularza" na ekranie w piśmie pojawi się szara kratka,
	- następnie zaznaczyć je (ustawić się na nim kursorem myszy) i kliknąć prawym klawiszem myszy. Z menu wybrać Właściwości. W polu Zakładka (prawy dolny róg) wpisać nazwę odpowiadającą polom w poczcie.
		- nazwa1 1 linia opisu kontrahenta z pola nazwa
		- nazwa2 2 linia opisu kontrahenta z pola nazwa
		- nazwa3 3 linia opisu kontrahenta z pola nazwa
		- nip numer NIP
		- adres Kontrahent pole miasto
		- data pole data w poczcie
		- tresc1 1 linia opisu z pola opisowego *sygnatura*
		- tresc2 2 linia opisu z pola opisowego *treść*
		- tresc3 3 linia opisu z pola opisowego

Czynności powtórzyć dla wszystkich zakładanych pól.

4. Zapisać szablon pod dowolną nazwą np. pismo.dot, w tym samym katalogu, co dane. Domyślnie dla programu szablon znajduje się w pliku tes.dot.

#### **Wybieranie szablonów**

Po zaprojektowaniu szablonu należy go odpowiednio załączyć do danego pisma. Szablony są wybierane:

- Standardowo zapisanego w pliku tes.dot.
- Jeżeli w poczcie jest wybrany temat (w polu *temat*) i ma on wypełnione pole w zakładce dekretacja pole *scenariusz* – a w scenariuszu wpisane w polu *szablon* nazwę szablonu – wywołuje się pismo według tego szablonu **??**.
- Jeżeli brak szablonu tes.dot i nie wybrana jest sprawa z wpisaną prawidłową nazwą szablonu (istniejącego) to pojawia się pusty dokument.

#### **Przykład:**

Na przykład dla pisanych ofert zaprojektowano inny szablon w pliku oferta.dot – można założyć **scenariusz** o nazwie SZABLON-OFERTA i w polu szablon wpisać oferta.dot. **??**. Należy założyć temat np. OFERTA, w którym w polu *scenariusz* wybierze się SZABLON-OFERTA.

Dla danego pisma w polu *temat* należy wybrać OFERTA – wtedy pisma tworzone bezpośrednio z poczty i wywoływane za pomocą klawisza word będą tworzone na podstawie szablonu oferta.dot.

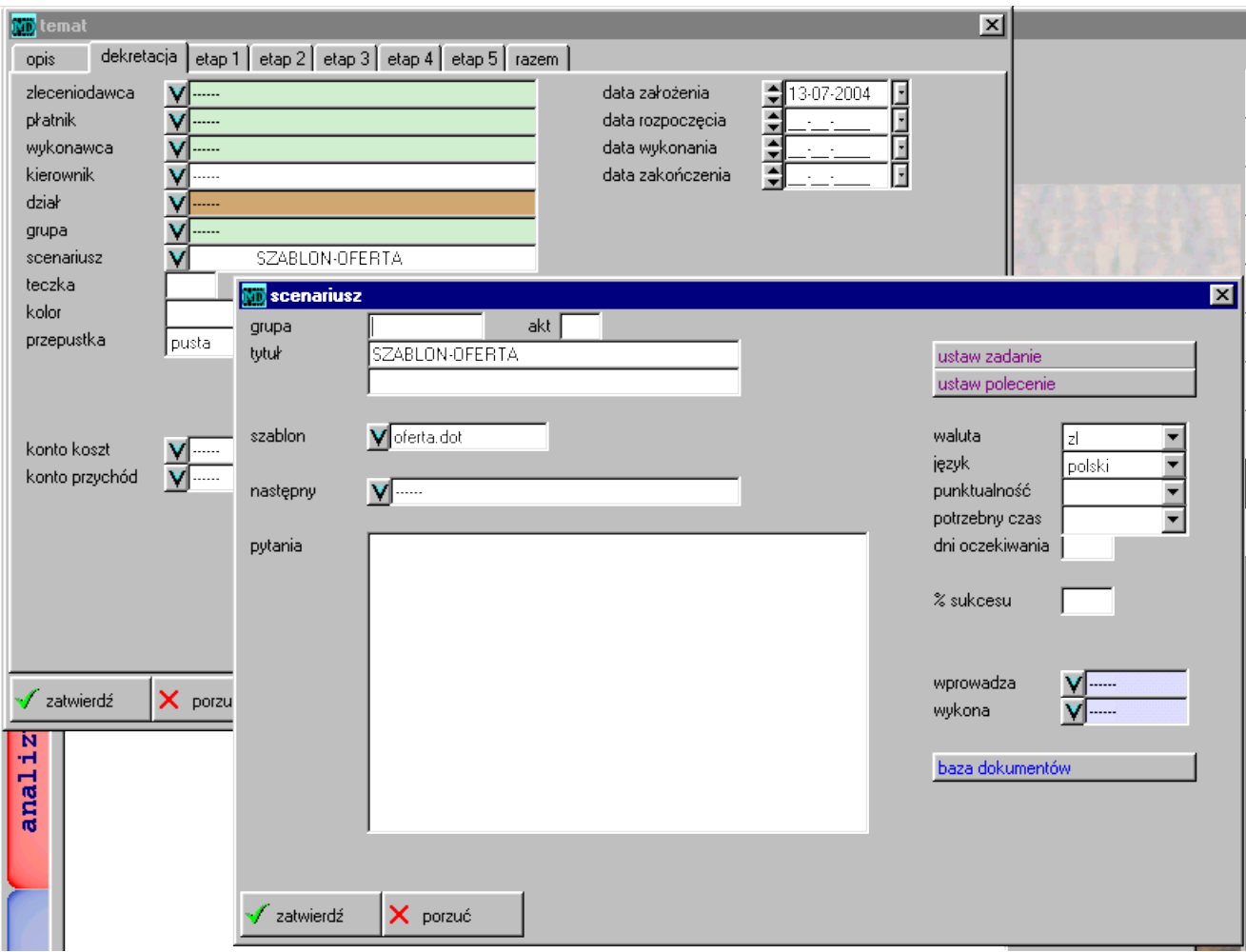

Rysunek 1.3: Dołączanie szablonów w Sekretarzu

# <span id="page-13-2"></span><span id="page-13-0"></span>**1.4 Dekretacja**

Dekretacją korespondencji nazwano w programie przypisywanie pisma do poszczególnych operatorów, dla których pismo jest przeznaczone. Można wprowadzić do 3 operatorów docelowych, który może być zarówno konkretną osobą, jak i operatorem grupowym, do którego przynależą konkretne osoby. Za dekretację i przekazywanie odpowiedzialne są pola w dolnej części okienka *komu dano*.

Dekretacja możliwa jest tylko w przypadku korzystania z funkcji użytkowników i operatorów. Bazuje bowiem na danych tam wprowadzonych użytkowników *administracja – użytkownik* **??**. Informacje dotyczące odebrania, załatwienia czy zakończenia ustawiane za pomocą przełączników sprawiają, że można ustalić status danej pozycji w poczcie.

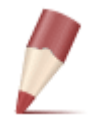

**Uwaga:** *Aby status nie sprawiał zbytnich trudności, należy zrozumieć ogólną zasadę: korespondencja ma zawsze status zamknięte, chyba że jest nie odebrana bądź nie zakończona. Kontrolę odebrania korespondencji*

## <span id="page-13-1"></span>**1.4.1 Pismo odebrane i nie odebrane**

Wybranie w polu *komu dano* operatora bez wprowadzenia daty w pole obok sprawia, że pismo traktowane jest jako do odbioru. Dopóki dany operator nie potwierdzi odbioru poprzez wpisanie daty odbioru w pole *termin odebrania*, dopóty korespondencja ma status nie odebrane.

Podobna sytuacja występuje, gdy zostanie wypełnione pole *termin odebrania*. Dopóki dany operator nie potwierdzi odbioru wprowadzając swoje dane w pole *komu dano* korespondencja ma status nie odebrane.

**Odebranie korespondencii** możliwe jest na 3 sposoby:

- 1. Ręcznie -– edytując pismo i wpisując datę do pola *termin odebrania*, przy odpowiednim operatorze.
- 2. Korzystając z opcji *operacje podpisywanie odbioru*, wybieranej z menu lokalnego. Pole *termin odebrania* ustawia się automatycznie.

Po wybraniu opcji *operacje - podpisywanie odbioru* program pyta się o hasło użytkownika podpisującego (operator musi być taki sam, jak wybrany w polu komu dano lub należeć do grupy – jeśli jest to operator grupowy) i pojawia się komunikat: "*podpisuję - pomijam*".

3. Drukując listy do podpisu w opcji *zestawienia - druk list do pokwitowania* automatycznie zmienia się status pisma jako odebrane.

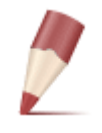

**Uwaga:** *Pismo odebrane występuje tylko wtedy, gdy wypełnione są odpowiednio w każdej linii pola: komu dano i termin odebrania. W przypadku, gdy chociaż w jednej linii występuje "samotnie" operator bądź data – pismo jest nie odebrane. W przypadku,*

*gdy żadne z omawianych pól nie jest wypełnione funkcja ta nie jest aktywna.*

#### <span id="page-14-0"></span>**1.4.2 Załatwienie pisma**

Wprowadzenie daty - terminu do jakiego dane pismo powinno zostać załatwione, w pole *termin* załatwienia powoduje uaktywnienie opcji kontroli realizacji. Przykładowo może być to termin skierowania odpowiedzi do wysyłki. Brak załatwienia będzie sygnalizowany ikoną przedstawiającą lampkę oraz odpowiednim kolorem – czerwonym dla pism przeterminowanych.

Dopóki nie wprowadzi się, że dane pismo zostało załatwione – zaznaczając *∨* w polu *zakończenie* – korespondencja ma status nie zakończone.

#### <span id="page-14-1"></span>**1.4.3 Pismo otwarte i zamknięte**

Pismo otwarte to takie pismo, które nie jest ani odebrane, ani załatwione (o ile jest wskazany termin załatwienia).

#### <span id="page-14-2"></span>**1.4.4 Słownik terminów związanych z dekretacją**

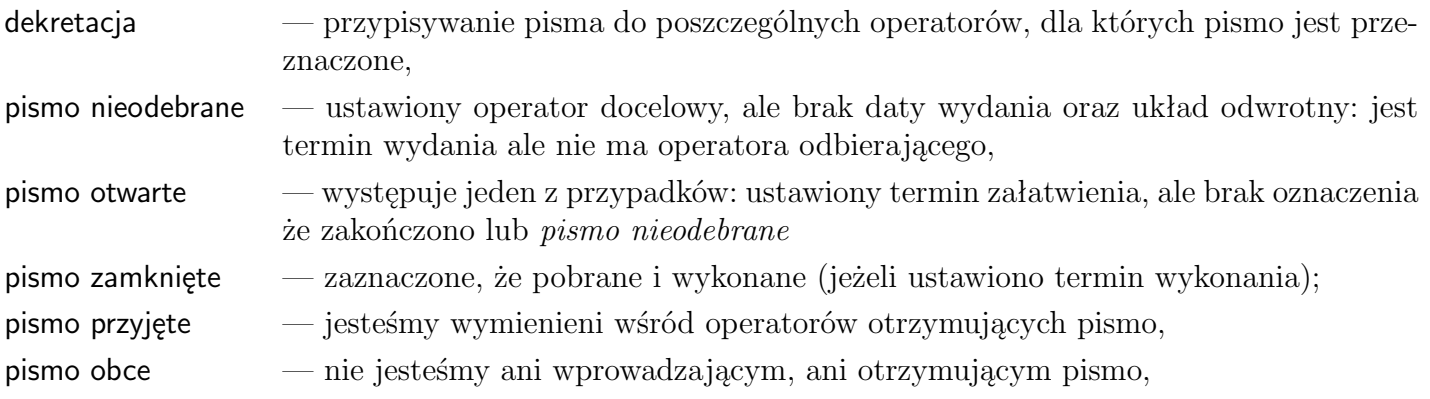

# <span id="page-14-3"></span>**1.5 Kontrola dostępu**

200407

Opcja *administracja - użytkownicy* pozwala na określenie listy użytkowników programu, określenie im praw dostępu do poszczególnych części systemu oraz wejściowych haseł do programu. Możliwe jest również ustalenie indywidualnych przepustek – czyli praw dostępu do poszczególnych rekordów.

- Stosowanie tej opcji pozwala na:
- **ochronę danych** do programu ma dostęp tylko użytkownik znający hasło wejściowe i posiadający uprawnienia do danego modułu, do poszczególnych elementów bazy (rekordów) ma dostęp tylko osoba uprawniona.
- **kontrolę operacji** przy każdej operacji zapisywany jest numer użytkownika

#### <span id="page-14-4"></span>**1.5.1 Zasady dostępu do korespondencji**

W tym podrozdziale zajmiemy się mechanizmami w programie dotyczącymi współpracy wielu użytkowników, z pominięciem przepustek.

Korespondencję może zarejestrować każdy, kto ma uprawnienia do odpowiedniej opcji w opcji *użytkownicy* **??**.

uprawnieniaI *∨* poczta wchodząca *∨* poczta wychodząca *∨* nadane faksy

*∨* dokumenty

Korespondencję może przeglądać i modyfikować każdy, kto wprowadził korespondencję bądź jest do niego skierowana (zadekretowana), o ile ma włączone uprawnienia [1.5.2](#page-15-0)

W innych przypadkach konieczne jest włączenie opcji:

*∨* czytanie, pisanie obcych – czyli wprowadzonych przez innego operatora *∨* pisanie przyjętych – otrzymanych w wyniku dekretacji.

Możliwość dekretacji regulują przełączniki:

*∨* ustawianie dekretacji

*∨* zmiana dekretacji

# <span id="page-15-0"></span>**1.5.2 Pola w uprawnieniach użytkownika**

#### **zakładka administracja**

- *∨* **poprawa bieżące** prawo poprawy dokumentów *±*3 dni w stosunku do bieżącej daty, prawo do modyfikacji daty i numeru wprowadzenia,
- *∨* **poprawa stare** prawo modyfikacji do dokumentów starszych,

*∨* **kasowanie** — prawo kasowania dokumentów.

### **zakładka uprawnienia I**

*∨* **czytanie obcych** — prawo do podglądu pism obcych,

*∨* **pisanie obcych** — prawo do modyfikacji pism obcych,

*∨* **pisanie przyjętych** — jeżeli pismo zadekretowano na nas, to czy mamy prawo go modyfikować,

*∨* **ustawianie dekretacji** — dopuszczalne wprowadzenie operatorów, ale tylko w puste pola,

*∨* **zmiana dekretacji** — dopuszczalna zmiana operatorów, jeżeli nie to tylko można dopisać nowego,

*∨* **zamykanie spraw** — uprawnienie do zatwierdzenia, wykonania; dotyczy również prawa do wysyłania pism via email,

*∨* **zmiana zamkniętych** — dopuszczalna modyfikacja, nawet jeżeli pismo zostało zamknięte,

Należy jednocześnie ustawić odpowiednio prawa do obsługi tematów, np. **tematy - podgląd** umożliwia edycję, dopisywanie i podgląd.

# <span id="page-15-1"></span>**1.5.3 Przepustki**

Przepustki służą do określania praw dostępu do poszczególnych rekordów (elementów w bazie). Umożliwiają blokowanie dostępu do kontaktów, spraw oraz poczty. Zasada działania jest następująca:

- 1. Domyślnie program przyjmuje brak kontroli dostępu (przepustka pusta)
- 2. Na życzenie użytkownika można ustawić przepustkę. W odpowiednim okienku w polu przepustka pojawia się lista przepustek – wcześniej określona dla użytkowników.

3. W zależności od zdefiniowanych uprawnień użytkownika, który wszedł do programu – dany element będzie / lub nie widoczny i dostępny do modyfikacji, czytania itp.

Każdy użytkownik może posiadać własne ustalone prawa do czytania i pisania dla każdego pisma czy dokumentu osobno. Opisy przepustek, a więc i znaczenie, są takie same dla wszystkich użytkowników. Ta lista pojawi się zresztą przy każdej sprawie czy kontakcie. Każdemu użytkownikowi natomiast – poprzez wstawienie znaku *∨* zezwala się (lub zabrania) na wykonywanie odpowiedniej czynności z elementem, który ma wprowadzoną tę przepustkę.

#### **Ustawianie przepustek**

Aby w pełni uruchomić kontrolę uprawnień, należy wypełnić przynajmniej 3 nazwy w przepustkach **??**.

W programie poszczególne kolumny odpowiadają dostępowi do pism / dokumentów – co obrazuje tabela poniżej.

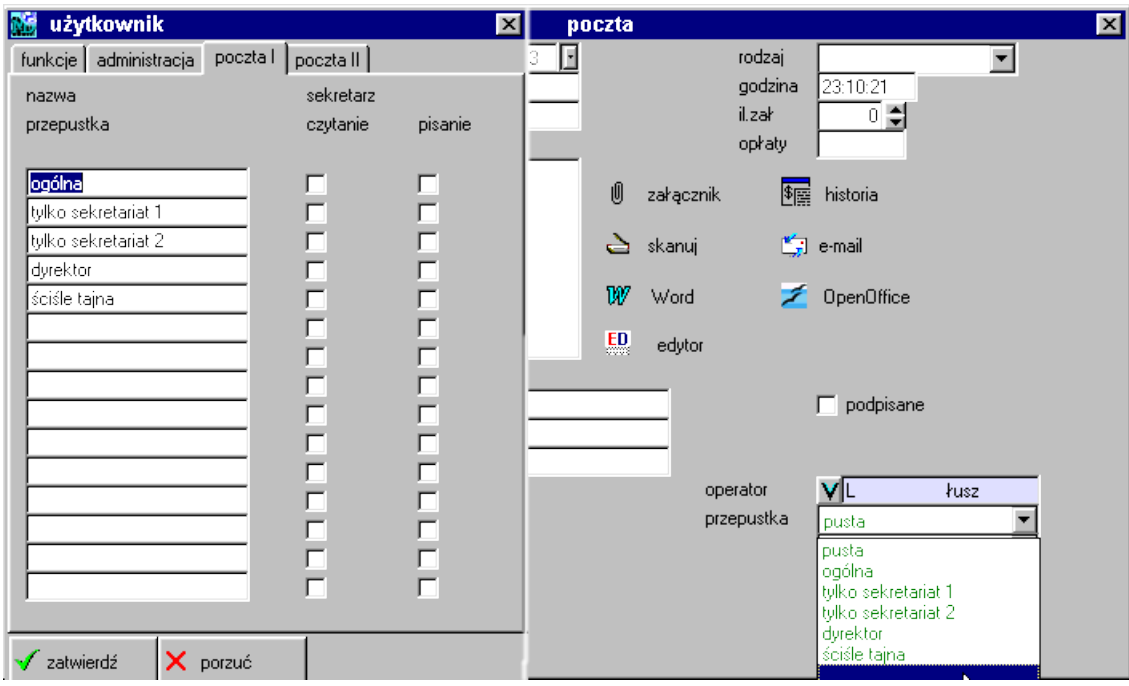

Rysunek 1.4: Wprowadzanie i ustawianie przepustek

| poczta I  | czytanie | Podgląd, bez możliwości modyfikacji | Dotyczy<br>wycho-<br>poczty |
|-----------|----------|-------------------------------------|-----------------------------|
|           |          |                                     | dzącej                      |
|           | pisanie  | Edycja i podgląd, z możliwością za- |                             |
|           |          | pisu zmian.                         |                             |
| poczta II | czytanie | Podgląd, bez możliwości modyfikacji | Dotyczy pozostałych opcji   |
|           |          |                                     | sekretariatu                |
|           | pisanie  | Edycja i podgląd, z możliwością za- |                             |
|           |          | pisu zmian.                         |                             |

# <span id="page-16-0"></span>**1.6 Edytor**

W programie dostępny jest prosty edytor, pozwalający na stworzenie zwykłej biurowej korespondencji bądź edycji wzorców dokumentów.

## <span id="page-17-0"></span>**1.6.1 Nowe pismo**

Po wybraniu opcji edytor z menu górnego, otwiera się okno edytora gotowe do zredagowania nowego pisma. Po jego napisaniu pismo takie należy zapisać w pamięci komputera korzystając z opcji w menu *plik-zapisz*. Jeżeli jest to nowe pismo pojawi się okno, w którym w polu *Nazwa pliku* należy wpisać nazwę, która będzie określała nasze pismo.

# <span id="page-17-1"></span>**1.6.2 Wywołanie starego pisma - edycja pisma**

Edycja pisma napisanego wcześniej jest możliwa po wywołaniu opcji *plik-otwórz*. Pojawia się okno, w którym należy wyszukać nazwę interesującego nas pisma zapisanego wcześniej. Po zatwierdzeniu przyciskiem otwórz zostanie ono wyświetlone w edytorze. Po wprowadzeniu zmian należy pismo zapisać w pamięci komputera korzystając z opcji w menu *plik-zapisz*.

# <span id="page-17-2"></span>**1.6.3 Kopiowanie**

Program daje nam możliwość kopiowania poprzez schowek. Przykład Kopiowanie zestawień z sekretariatu do edytora

- 1. Przygotowanie materiału do kopiowania
	- należy wejść do wybranej ewidencji i nacisnąć przycisk zestawienia
	- w otworzonym oknie nacisnąć przycisk schowek
- 2. Wczytanie do edytora należy wejść do edytora i wybrać Edycja Wklej. W oknie pojawi się nam skopiowany dokument.

# <span id="page-17-3"></span>**1.7 Faksy**

# <span id="page-17-4"></span>**1.7.1 Jak uruchomić**

Sekretariat umożliwia odbiór faksów, aby korzystać z tej opcji należy:

- posiadać modem z połączeniem telefonicznym
- dowolny program do odbierania faksów

#### **Instalacja**

Do uruchomienia wystarczą 3 kroki:

- 1. Instalujemy modem.
- 2. W katalogu, w którym znajdują się dane dla programu MADAR, tworzymy podkatalog o nazwie AUTO, z tego podkatalogu MADAR będzie automatycznie wczytywała zapisane tam pliki, jako kolejne rekordy w poczcie wchodzącej.
- 3. Ustawiamy program do odbioru faksów tak, aby zapisywał odebrane faksy w postaci plików graficznych \*.tif do katalogu AUTO.

#### **Jak działa?**

Po odebraniu dowolnego faksu, program MADAR automatycznie wczytuje go do bazy poczty wchodzącej sekretariat **W** w opcji **poczta wchodząca** oraz, zgodnie z zasadą działania załączników w programie, do podkatalogu /POCZWCH. Następnie usuwa z katalogu /MADAR/AUTO.

Po wejściu do sekretariat **W** w opcji **poczta wchodząca** mamy listę odebranych faksów z załącznikami, możemy je teraz dowolnie przeglądać i uzupełnić zapis o dane dotyczące kontrahenta oraz opisu czego dotyczy.

# <span id="page-19-0"></span>**2. Dodatek - Instrukcja Kancelaryjna**

# <span id="page-19-1"></span>**2.1 INSTRUKCJA KANCELARYJNA przy prowadzeniu kancelarii za pomocą programu Madar**

### §**1 Postanowienia ogólne**

- 1. Instrukcja kancelaryjna, zwana dalej "Instrukcją", określa zasady i tryb wykonywania czynności kancelaryjnych za pomocą programu Kancelaria MADAR.
- 2. W postępowaniu z dokumentami zawierającymi informacje niejawne mają zastosowanie odrębne przepisy.

# §**2 Słownik pojęć**

Użyte w Instrukcji następujące określenia oznaczają:

- akta sprawy całą dokumentację (pisma, dokumenty, notatki, formularze, plany, fotokopie, rysunki itp.) zawierającą dane, informacje, które były, są lub mogą być istotne przy rozpatrywaniu danej sprawy,
- aprobata wyrażenie zgody na treść i sposób załatwienia sprawy,
- dekretacja skierowanie sprawy do odpowiedniej komórki organizacyjnej w celu jej załatwienia,
- komórka organizacyjna dział, referat, zespół, jak też samodzielne stanowisko pracy,
- kancelaria stanowisko pracy załatwiające sprawy obsługi kancelaryjnej ,
- korespondencja każde pismo wpływające lub wysłane przez firmę,
- poprzedniki akta poprzedzające ostatnie otrzymane pismo w danej sprawie,
- przesyłka pisma (dokumenty) oraz pakiety (paczki) otrzymywane i wysyłane za pośrednictwem poczty, gońca, itp., a także otrzymywane i nadawane telegramy, faksy i poczta elektroniczna,
- punkt zatrzymania każde stanowisko pracy, przez które przechodzą akta sprawy w trakcie wykonywania czynności urzędowych związanych z jej załatwianiem,
- rejestr kancelaryjny zestawienie spraw jednorodnych
- rzeczowy wykaz akt wykaz haseł rzeczowych oznaczonych symbolami klasyfikacyjnymi i kwalifikacją archiwalną akt,
- sprawa zdarzenie lub stan rzeczy oraz podanie, pismo, dokument (także korespondencja z faksu i poczty elektronicznej), wymagające rozpatrzenia i podjęcia czynności,
- teczka aktowa (spraw) teczks służące do przechowywania jednorodnych lub rzeczowo pokrewnych akt spraw, objętych ta samą grupą akt ustaloną wykazem akt,
- załącznik każde pismo lub inny przedmiot odpowiednio oznakowany, odnoszący się do treści lub tworzący całość z pismem przewodnim,
- znak akt zespół symboli określających przynależność sprawy do określonej komórki organizacyjnej i do określonej grupy rzeczowego wykazu akt,
- znak sprawy zespół symboli określających przynależność sprawy do określonej komórki organizacyjnej i do określonej grupy spraw.

# §**3 Zadania kancelarii**

- 1. Kancelaria segreguje wpływającą korespondencję według jej treści, dekretuje i rejestruje w dzienniku kancelaryjnym i przekazuje właściwym kierownikom komórek lub osobom upoważnionym do odbierania korespondencji.
- 2. Korespondencja może być otrzymana bądź przekazywana odbiorcy w postaci pisma wysyłanego:
	- 1) przesyłką listowną,
	- 2) faksem,
	- 3) na nośniku informatycznym wysyłanym przesyłką listowną,
	- 4) pocztą elektroniczną.

Oznaczenia sposobu przekazania należy wprowadzić przy każdej korespondencji.

3. Dekretacji dokonuje się poprzez przypisanie korespondencji odpowiedniemu kierownikowi bądź osobie upoważnionej do odbioru korespondencji.

# §**4 Zadania komórek organizacyjnych**

- 1. W komórkach organizacyjnych korespondencji zostają nadane:
	- 1) numer sprawy, wybierany ze spisu spraw (tematów). Wszystkie pisma (dokumenty) dotyczące jednej sprawy należy oznaczać tym samym numerem sprawy.
	- 2) konto, jako odpowiednik jednolitego rzeczowego wykazu akt. Obejmuje ono wszystkie zagadnienia z zakresu działalności firmy oznaczone w poszczególnych pozycjach symbolami i hasłami. Akta jednorodne tematycznie z różnych komórek organizacyjnych będą posiadały to samo konto.
	- 3) znak sprawy jest stałą cechą rozpoznawczą sprawy. Każde pismo dotyczące tej samej sprawy otrzymuje identyczny znak. Znak sprawy zawiera:
		- symbol literowy komórki organizacyjnej,
		- symbol liczbowy hasła według numeru konta,
		- liczbę kolejną, pod którą sprawa została zarejestrowana w spisie spraw,
		- dwie ostatnie cyfry roku, w którym sprawę wszczęto.

Poszczególne elementy znaku sprawy oddziela się kropką, kreskami poziomymi oraz kreską poprzeczną np. DO 0012-15/08, gdzie "DO" – oznacza symbol działu, "0012" – oznacza symbol liczbowy grupy klasyfikacyjnej z jednolitego rzeczowego wykazu akt, " $15"$  – oznacza liczbę kolejną ze spisu spraw, "08" – oznacza dwie ostatnie cyfry roku.

# §**5 Spis spraw jednorodnych**

- 1. W celu rejestracji spraw jednorodnych i masowo napływających, zamiast spisów spraw, zakłada się rejestry kancelaryjne prowadzone w układzie rzeczowym lub alfabetycznym na specjalnych formularzach albo w postaci informatycznej. Prowadzone rejestry kancelaryjne:
	- 1) rejestr faktur przychodzących i wychodzących,
	- 2) rejestr wydanych upoważnień i pełnomocnictw,
	- 3) rejestr aktów wewnętrznych.
- 2. Każdy rejestr kancelaryjny otrzymuje własny symbol (znak).
- 3. Znak sprawy wpisanej do rejestru składa się z tych samych elementów co znak sprawy wpisanej do spisu spraw, z tą różnicą, że zamiast kolejnego numeru zapisu w spisie spraw występuje kolejny numer zapisu w rejestrze.

# §**6 Zasady bezpieczeństwa**

- 1. Dane przechowywane w pamięci komputerów zabezpiecza się przez:
	- 1) dopuszczenie do dostępu wyłącznie upoważnionych pracowników,
	- 2) odpowiednie archiwizowanie zbiorów na nośnikach informatycznych.
- 2. Dostęp do zbiorów danych zawartych w komputerach ogranicza się przez:
	- 1) system haseł identyfikujących pracownika,
	- 2) system haseł ograniczających dostęp do wybranych obszarów danych osobom nie posiadającym odpowiednich uprawnień.

# **Skorowidz**

dekretacja pism, [14](#page-13-2)

faks, [4](#page-3-2)

komunikaty podpisuję - pomijam, [14](#page-13-2)

skanowanie, [7](#page-6-1)